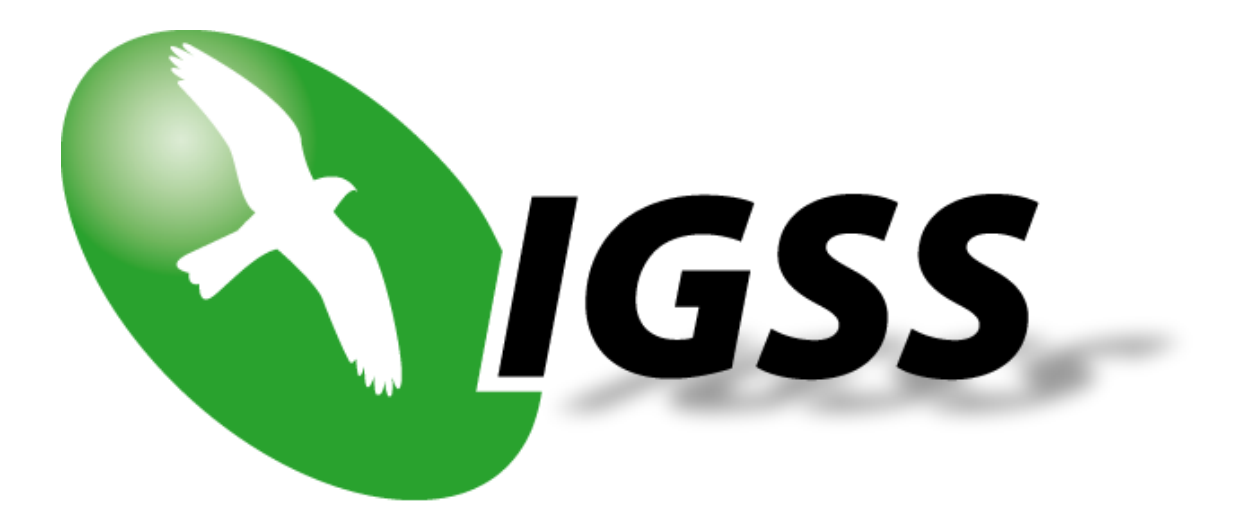

# **7TS7USB**

## **IGSS Simatic PC Adapter USB Interface Driver**

**User's Manual**

**Seven Technologies**

7-Technologies A/S \* Bistruphave 3 \* DK-3460 Birkerød \* Denmark Phone: +45 45 900 700 \* Fax: +45 45 900 701 \* CVR no. DK 73 63 41 13 E-mail: sales@7t.dk World Wide Web: http://www.7t.dk

DISCLAIMER : *This is an unpublished work, the copyright of which vests in SEVEN TECHNOLOGIES A/S. All rights reserved.*

> *The information contained herein is the property of SEVEN TECHNOLOGIES and is supplied without liability for errors or omissions.*

*No part may be reproduced or used except as authorised by contract or other written permission.*

*The copyright and the foregoing restriction on reproduction and use extend to all media in which the information may be embodied.*

## **CONTENTS:**

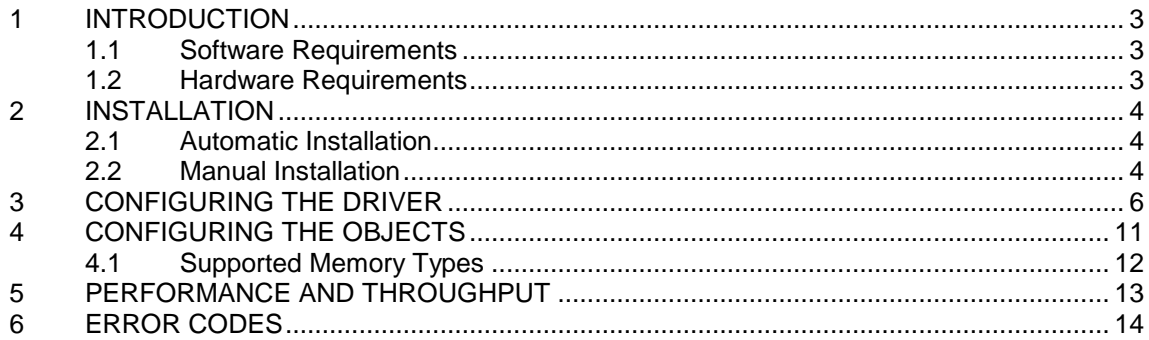

## **1 INTRODUCTION**

This document describes how to set up and troubleshoot the IGSS 7TS7USB Interface Driver.

The driver implements the Simatic S7 protocol stack required to use a Simatic PC Adapter USB with the IGSS SCADA system. The Simatic PC Adapter USB enables communication between a standard PC (with a USB interface) and Simatic S7/300, S7/400 and S7/1200 PLC using the MPI/DP port on the PLC.

![](_page_3_Figure_4.jpeg)

### **1.1 SOFTWARE REQUIREMENTS**

The driver requires "SIMATIC PC Adapter USB Software" (Version 2.0 or higher) from Siemens to be installed on the PC. This driver is delivered with the Simatic PC Adapter USB or it might be downloaded from Siemens using this link: [http://support.automation.siemens.com.](http://support.automation.siemens.com/)

The driver is designed to be used with IGSS version 8.0 and higher.

### **1.2 HARDWARE REQUIREMENTS**

The driver requires a standard USB interface on the PC used to connect the Simatic PC Adapter USB to the PC. Please refer to Simatic PC Adapter USB documentation for cabling, setup and wiring instructions.

The driver also requires a Simatic PC Adapter USB device (Siemens part number 6ES7972-0CB20-0XA0).

Any S7/300, S7/400 or S7/1200 series PLC with an MPI port.

### **2 INSTALLATION**

### **2.1 AUTOMATIC INSTALLATION**

Please make sure that "SIMATIC PC Adapter USB Software" (Version 2.0 or higher) driver from Siemens is installed prior to using the 7TS7USB driver. If the Siemens driver for the Simatic PC Adapter USB is not installed then the 7TS7USB driver **WILL NOT WORK**.

The driver is normally installed automatically along with the rest of the IGSS system. To verify if the driver has been installed open the System Configuration (sysconfig.exe) and check if a driver with ID:86 is present in the list of available drivers:

![](_page_4_Picture_102.jpeg)

If the driver is present then you can proceed to the next section: "Configuring the Driver", otherwise install the driver using the manual installation procedure described below.

### **2.2 MANUAL INSTALLATION**

Using the following step-by-step guide will install the driver manually on a PC where the IGSS system has already been installed. You need to stop the IGSS system prior to the installation and you need to be logged in with a user account with "Administrator" rights.

Step 1: Verify that the files:

7TS7USB.DLL 7TS7USBc.DLL COMMDRV86.REG

exists in the GSS\ directory. If the files doesn't exists run the IGSSUpdateClient to get the files from the 7T

WEB server – or contact 7T Support [\(support@7t.dk\)](mailto:support@7t.dk) to get the files via e-mail.

Step 2: Double-click on the COMMDRV86.REG file to import the registry settings needed for the system to recognize the driver.

The driver is now installed.

## **3 CONFIGURING THE DRIVER**

This section describes how to configure the driver parameters. All parameters must be configured by using the System Configuration (sysconfig.exe) application. Please note that t**he IGSS system MUST be stopped and restarted** for the configured parameters to take effect.

Start the System Configuration application and add the driver 7TS7USB (ID:86) to the requested station.

![](_page_6_Picture_54.jpeg)

When the driver has been added to the relevant station then you are ready to proceed with setting up the Simatic PC Adapter USB network. This is done by right clicking the "Simatic S7 USB PC Adapter driver" in the left pane and select "New Interface...":

![](_page_7_Picture_1.jpeg)

On the "PC Adapter Parameters" page you specify the network parameters for the MPI network:

**MPI network baudrate**: Select the required MPI network baudrate which the PC adapter should use when it is connected to the MPI network (typically the MPI network will only consist of the PC Adapter and the PLC). The default value is 187,5 kb/sec for all MPI networks. If you are connecting to a ProfiBus DP network with another baudrate that 187,5 kb/sec then be sure to follow the Siemens general guidelines for setting correct BUS parameters otherwise connecting the PC Adapter might cause your network to fail. If you are not sure which baudrate to use then select 187,5 kb/sec, or use your Siemens Programming tool (Step7) to see what parameters has been set for MPI port on the PLC.

**Highest station address**: Select this highest station address (also sometimes just called HSA) for the MPI network. The default value is 31. If you are not sure which HSA to use then select 31, or use your Siemens Programming tool (Step7) to see what parameters has been set for MPI port on the PLC.

**MPI Address**: Select the MPI address which the PC adapter should have on the MPI network. Normally this can be set to 1, but it is VERY important that the PC Adapter is not configured with the same MPI address as any of the other nodes on the network since an MPI address MUST BE UNIQUE. Also be sure to select the MPI address of the PC Adapter to a value less than the HSA.

**Telegram retries**: Here you can specify the number of telegram reties the driver should use before issuing a communication fault. The default value is 3 which suit most applications. If you experience frequent communication faults you might try to increase this parameter. Please be aware that the UDP/IP protocol doesn't guarantee delivery, and might thus be subject to lost telegrams on the network without send and/or receiver will know about it.

Once you have set up the MPI network parameters for the PC Adapter you are ready to proceed with setting up the PLC node. Right-click on the "Channel 0 (POLLED)" tag in the left mode tree view and select "New Node…" in the popup menu:

The "Node Properties" appears.

![](_page_9_Picture_62.jpeg)

On the "Node Properties" page you specify the network parameters for the PLC which the PC Adapter should connect to on the MPI network.

**MPI Network Address**: Select the MPI address of the PLC which the PC adapter connect to on the MPI network (i.e. the PLC which you want to read/write values from/to). Normally the MPI address of the PLC will be 2 unless you have changed this using the Simatic Programming Software (Step7) to change the preconfigured MPI address of the PLC. It is VERY important that the PLC Adapter is not configured with the same MPI address as any of the other nodes - including the PC Adapter - on the network since an MPI address MUST BE UNIQUE. Also be sure to select the MPI address of the PLC to a value less than the HSA. If you are not sure which MPI address the PLC has then you can use some of the tools included in Step7 to identify the MPI address.

**MPI Network Segment**: Select the network segment parameter. This parameter is only applicable to segmented networks and it is only provided for backwards compatibility and is not used by the 7TS7USB driver. Set this value to the default value: 1.

**CPU Slot Number**: This parameter MUST be set to the slot number where the PLC CPU is located in the rack. Normally this will be 2 or 3 for S7/400 systems and 2 for S7/300 systems, but it does depend on the actual PLC configuration and especially on how many slots the PLC power supply occupies in the rack. If you are not sure which slot number the CPU is located in then use the Hardware setup tool in Step7 to identify this parameter.

**CPU Rack Number**: This parameter MUST be set to the rack number where the PLC CPU is located. Normally this will be 0. If you are not sure which rack number the CPU is located in then use the Hardware setup tool in Step7 to identify this parameter.

## **4 CONFIGURING THE OBJECTS**

Once the driver and the PLC nodes have been defined, IGSS Objects and Atoms can be linked to process variable in the PLC. Various different types of PLC memory can be accessed for read/write operations using the driver.

By using the "Edit Mapping" tab in the object properties dialog you can specify the binding between the object's atoms and the PLC process variables. Start by selecting an atom and select the 7TS7USB driver in the "Driver" drop down list:

![](_page_11_Picture_64.jpeg)

Now select the desired PLC node number and continue by setting be desired Data Area. Then specify the Data Block Number, Addressing and Offset within the selected Data Area. Note that the corresponding Mnemonic is displayed and updated as you select the appropriate parameters. This is a help to make sure you always bind to the correct process variable.

Continue this process for each atom on the object and save the parameters by clicking the OK button when

finished.

### **4.1 SUPPORTED MEMORY TYPES**

The driver supports a number of different data area types in the PLC:

![](_page_12_Picture_225.jpeg)

Please observe that the applicable range and availability for each Data Area will vary depending on the specific PLC configuration.

R: Read. W: Write. N/A: Not Applicable.

These addressing methods allow you to bind to any type of process value in the PLC.

Please note that if you want to bind to a 32 bit (DWORD) value then use word addressing and specify the external type as one of the supported 32 bit types, then the system will automatically do the correct addressing.

If you e.g. want to bind to a floating point process value at DB50.DBD4 you should specify: DB50.DBW4 and select the external type FLOAT. Then the Driver will automatically fetch both DB50.DBW4 and DB50.DBW6 and interpret the content as a floating point (IEEE float) value.

Please note that all bit types are \*only\* one bit values when written as a command to the PLC. I.e. if you bind a digital command to DB50.DBX4.1 and send the command "->1" then \*only\* DB50.DBX4.1 is set. This means that you can't send complex commands that require more than one bit to be set/reset.

The driver automatically fetches at least 8 bits when a specific bit is referenced. If you e.g. define a digital object which mimics the state of 3 bits combined (e.g. DB50.DBX6.1, DB50.DBX6.5 and DB50.DBX6.7) then the driver automatically fetches the range DB50.DBX6.0 through DB50.DBX6.7 to ensure that all bits are read from the PLC.

**IT IS HIGHLY RECOMMENTED** to use Data Register as the primary memory type for exchanging variable information between IGSS and the PLC. Read- and especially write operations directly to Output, Timers and Counters cannot be verified by the PLC program and might thus lead to hazards.

## **5 PERFORMANCE AND THROUGHPUT**

The driver is designed for maximum throughput using the PC USB port. On a standard PC with a standard USB port you should expect a throughput of 15+ request/response cycles pr. second.

IMPORTANT NOTICE: The IGSS communication engine optimizes communication throughput by seeking to group data whenever possible. This means that if the communication engine is required to read e.g. DB100.DBW2 and DB100.DBW88 then it will read data registers DB100.DBW2, DB100.DBW4, ..., DB100.DBW88 as a block. This is much more efficient than reading the two data registers using two separate read requests.

## **6 ERROR CODES**

This section describes the error codes specific to the IGSS 7TS7USB interface driver.

While troubleshooting communication- or addressing problems the Driver Test Application might be useful to display error codes reported by the driver.

#### **0x5601: \_7TS7USB\_OPEN\_DEVICE\_FAILED**

Cause: Failed to open handle to USB device.

Action: Check that the Simatic driver the adapter is installed and functional (Use Control Panel and Device Manager in Windows). Check that the adapter diodes (USB, MPI and Power) are on. Check the driver log for any additional information. Reset the USB adapter by disconnecting it from the MPI bus, wait a few seconds and then reconnect it again.

Subcode: N/A

#### **0x5602: \_7TS7USB\_STARTUP\_DEVICE\_FAILED**

Cause: Failed to send data to USB device.

Action: Check that the adapter is connected correctly. Check that the Simatic driver the adapter is installed and functional (Use Control Panel and Device Manager in Windows). Check that the adapter diodes (USB, MPI and Power) are on. Check the driver log for any additional information. Reset the USB adapter by disconnecting it from the MPI bus, wait a few seconds and then reconnect it again.

Subcode: The subcode contains the standard Windows error code.

#### **0x5603: \_7TS7USB\_START\_TOOL\_FAILED**

Cause: Failed to start the adapter

Action: Check that the adapter BUS parameters (i.e. MPI Address, HSA and Baudrate) are set correctly. Check that the adapter diodes (USB, MPI and Power) are on. Check the driver log for any additional information.

Subcode: The subcode contains the standard Windows error code.

#### **0x5604: \_7TS7USB\_LOAD\_TOOL\_1\_FAILED**

Cause: Failed to download parameters to the adapter

Action: Check the driver log for any additional information. Call or e-mail 7-Technologies Technical Support Team for advice.

Subcode: The subcode contains the standard Windows error code.

#### **0x5605: \_7TS7USB\_LOAD\_TOOL\_2\_FAILED**

Cause: Failed to download parameters to the adapter

Action: Check the driver log for any additional information. Call or e-mail 7-Technologies Technical Support Team for advice.

Subcode: The subcode contains the standard Windows error code.

#### **0x5606: \_7TS7USB\_LOAD\_TOOL\_3\_FAILED**

Cause: Failed to download parameters to the adapter

Action: Check the driver log for any additional information. Call or e-mail 7-Technologies Technical Support Team for advice.

Subcode: The subcode contains the standard Windows error code.

#### **0x5607: \_7TS7USB\_CONNECT\_FAILED**

Cause: Failed to connect Simatic PC Adapter USB device to the PLC on the MPI bus

Action: Check the driver log for any additional information. Call or e-mail 7-Technologies Technical Support Team for advice.

Subcode: The subcode contains the standard Windows error code.

#### **0x5608: \_7TS7USB\_PDU\_IO\_FAILED**

Cause: Failed to send/receive S7 telegram to/from the PLC.

Action: Check the driver log for any additional information. Call or e-mail 7-Technologies Technical Support Team for advice.

Subcode: The subcode contains the standard Windows error code.

#### **0x5609: \_7TS7USB\_WRONG\_SIZE\_CODE\_READ**

Cause: Unsupported size code (only bits/bytes and words supported)

Action: Check addresses in configuration

Subcode: Size code

#### **0x560A: \_7TS7USB\_WRONG\_TYPE\_CODE\_READ**

Cause: Unsupported type code (only DB/DI/A/E/TIM/CNT/MERKER supported)

Action: Check addresses in configuration

Subcode: Type code

#### **0x560B: \_7TS7USB\_S7\_NO\_DATA\_REPLY**

Cause: Received PDU with no data

Action: Check that requested data area exists

Subcode: N/A

#### **0x560C: \_7TS7USB\_S7\_PDU\_FORMAT\_ERROR**

Cause: Received PDU with unexpected format

Action: Check driver Log file for additional information

Subcode: N/A

#### **0x560D: \_7TS7USB\_S7\_PDU\_SEQ\_ERROR** Cause: Received PDU with unexpected sequence number

Action: Check that MPI bus is working OK. If problem persists contact 7T technical support.

Subcode: N/A

#### **0x560E: \_7TS7USB\_WRONG\_SIZE\_CODE\_WRITE**

Cause: Unsupported size code (only bits/bytes and words supported)

Action: Check addresses in configuration

Subcode: Size code

#### 0x560F: 7TS7USB WRONG TYPE CODE WRITE

Cause: Unsupported type code (only DB/DI/A/E/TIM/CNT/MERKER supported)

Action: Check addresses in configuration

Subcode: Type code

#### **0x0028: PLC System Error**

Cause: This error type is reported if the PLC returns an error upon a read/write request from the driver. The reason for this type of error depend on the specific error code returned from the PLC. The most common errors are:

![](_page_16_Picture_236.jpeg)